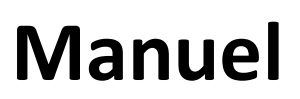

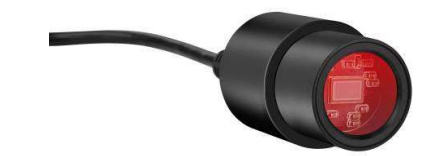

# MikroCam avec CamLabLite logiciel

Camérapour microscopes et télescopes

BRESSER MikrOkular Full HD Art. Nr. 5913650, résolution 1920 x 1080 pixels BRESSER MikrOkular HD Art. Nr. 5913720, résolution 1280 x 720 pixels

## Installation du logiciel:

Vous trouverez le logiciel de capture pour Windows 7 / 8.1 / 10 dansle CD. Double-cliquezsur le fichier .exe et suivezles instructions du gestionnaire d'installation. Il n'est pas nécessaire d'installer un pilote spécifique. La caméra sera reconnue automatiquement par les systèmes d'exploitation Windows appropriés.

#### Installez la caméra à un microscope:

Sur de nombreux microscopes, vous pouvez utiliser la camera MikrOkular (Full) HD directement à la place de l'oculaire. Desserrez la vis de blocage de l'oculaire (le cas échéant) et retirez celui-ci. La caméra peut prendre la place de l'oculaire préalablement retiré. Sur certains modèles (par exemple certains microscopes et loupes binoculaires) un adaptateur 30mm ou 30,5mm est nécessaire. Mettez l'adaptateur respectif dans le tube oculaire de l'instrument et l'immobiliser avec la vis de blocage du microscope. Ensuite, placez la camera dans l'adaptateur choisi.

### Installez la caméraà un télescope/lunette:

Celle-ci est livrée avec un adaptateur qui correspond au coulant de 31,7mm (1,25 ") des oculaires généralement rencontrés. Mettez la caméra dans l'adaptateur 31.75mm et immobilisez-le avec la vis de verrouillage sans tête (Six pans creux). Glissez la camera avec l'adaptateur dans le porte-oculaire du télescope ou lunette et utilisez la vis de blocage du télescope pour l'immobiliser.

Remarque: Assurez-vous que la camera et l'adaptateur sont solidement fixés, de sorte qu'ils ne peuvent pas tomber dans le porte-oculaire du télescope.

## Capture d'images et de la vidéo:

Connectez la caméra à votre PC. Démarrez le logiciel "CamLabLite" (raccourci sur le bureau de votre ordinateur) et activez en cliquant sur «Périphérique vidéo USB» correspondant à la MikrOkular (Full) HD dans la liste «caméra détectée» (<sup>1</sup>). Utilisez la molette de mise au point de votre microscope / télescope pour obtenir une image nette.

Cliquez sur "Capturer" (**ie** imageseule) ou "Filmer" (V vidéo) pour capturerune vidéo. Sélectionnez où enregistrer vos fichiers en cliquant le bouton ((), puis «Rapide Enregistrer»

Choisissez la résolution de l'aperçu en direct ou à partir de l'image capturée ouvidéo dans le menu déroulant respectif.

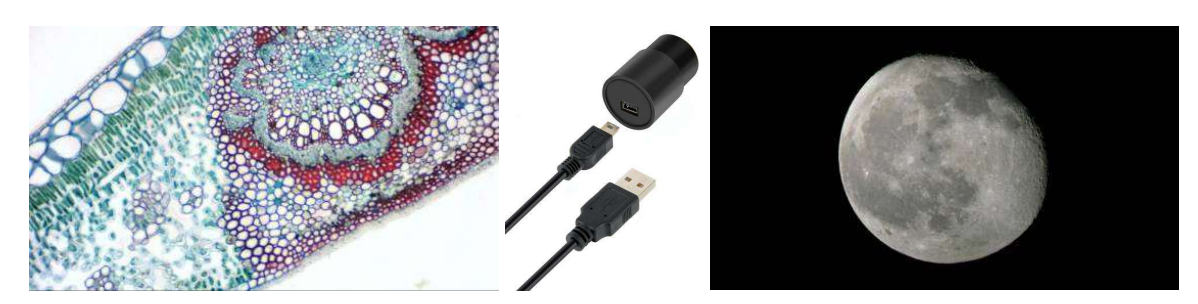

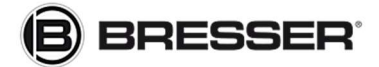

Bresser France www.bresser.fr 83170 Brignoles

Pôle d'Activités de Nicopolis info@bresser.fr / Support technique sav@bresser.fr 260, rue des Romarins 00 800 6343 7000 (appel non surtaxé)